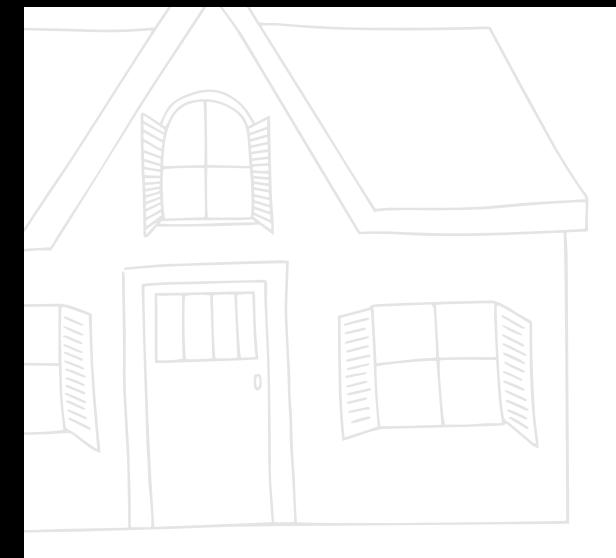

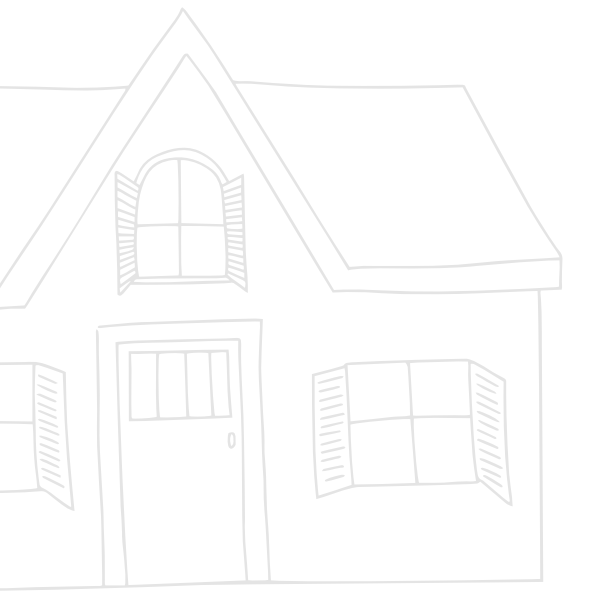

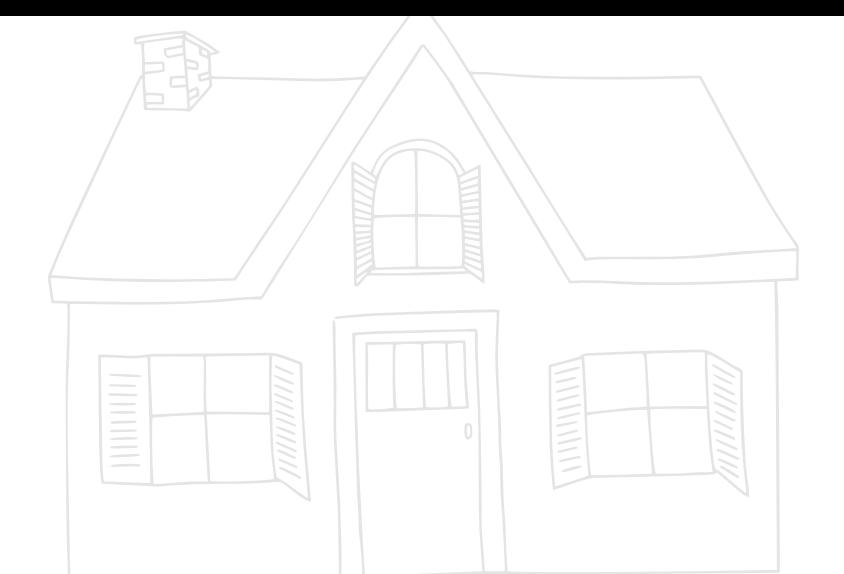

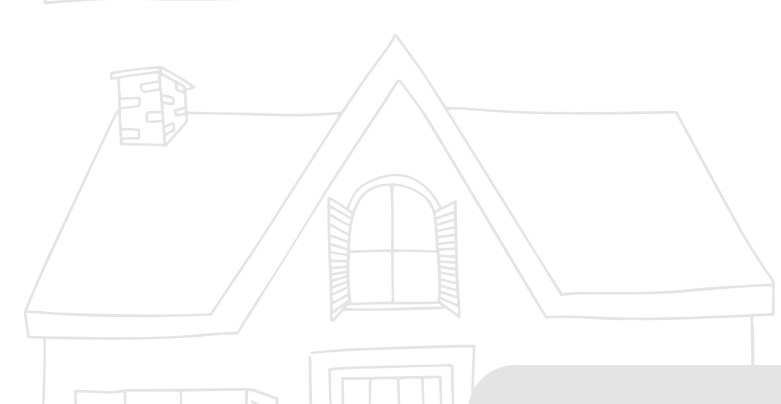

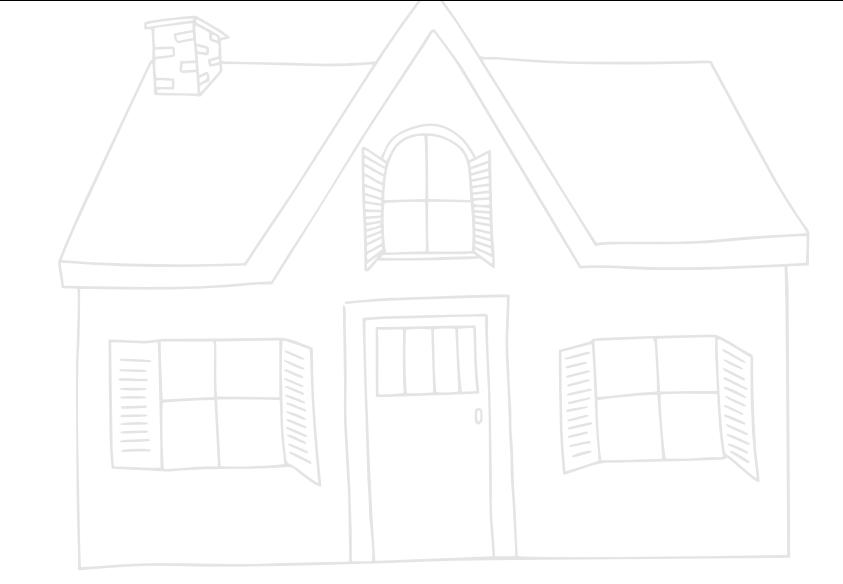

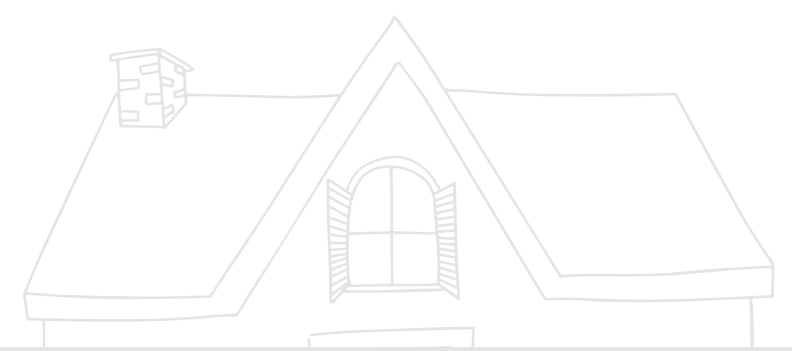

# **MEU SITE IMOBILIÁRIO**

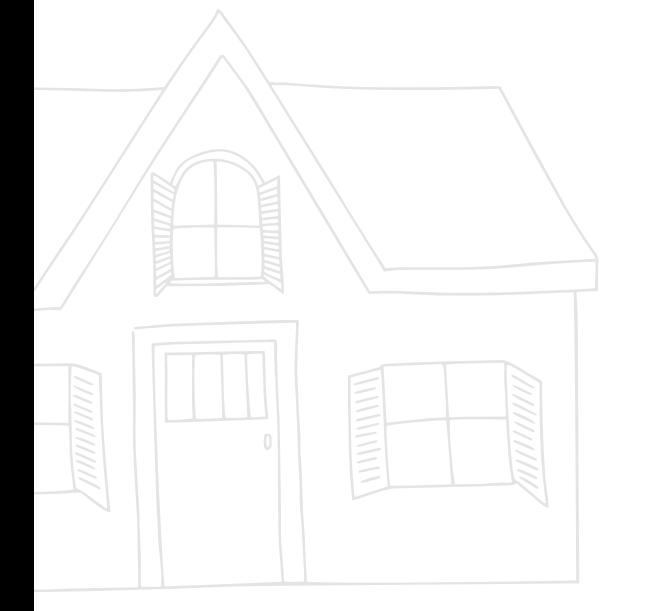

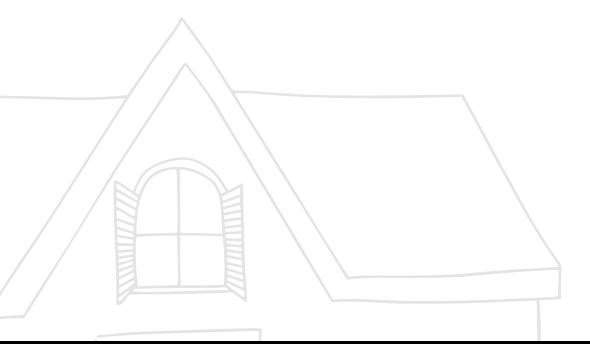

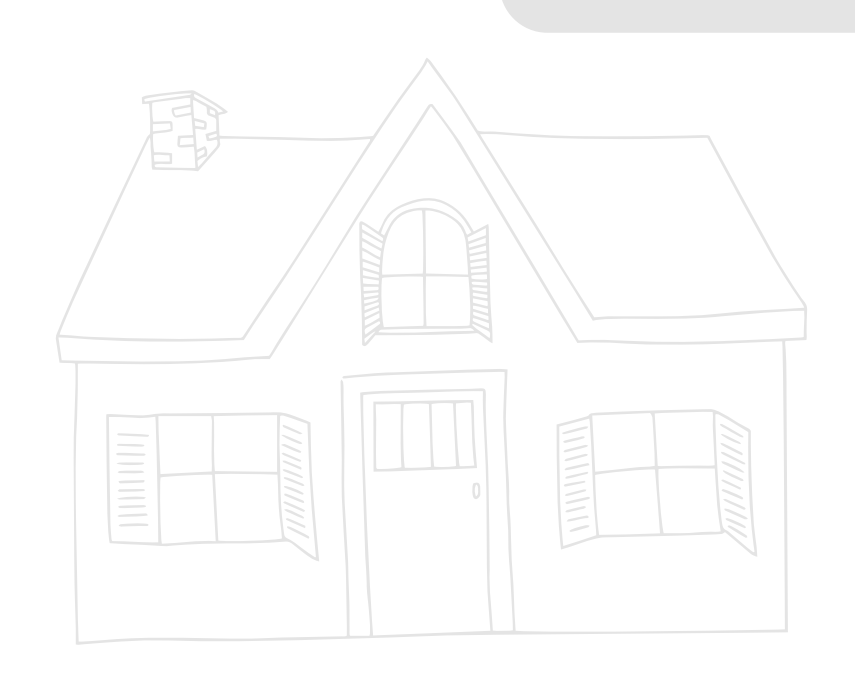

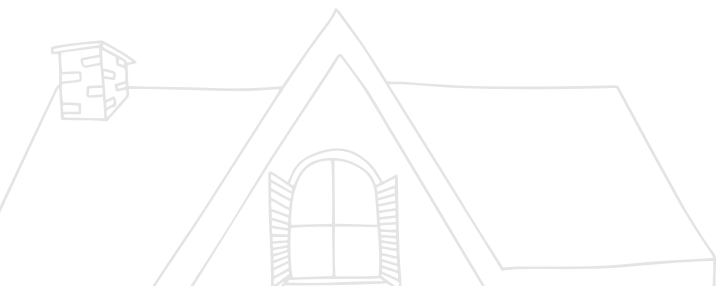

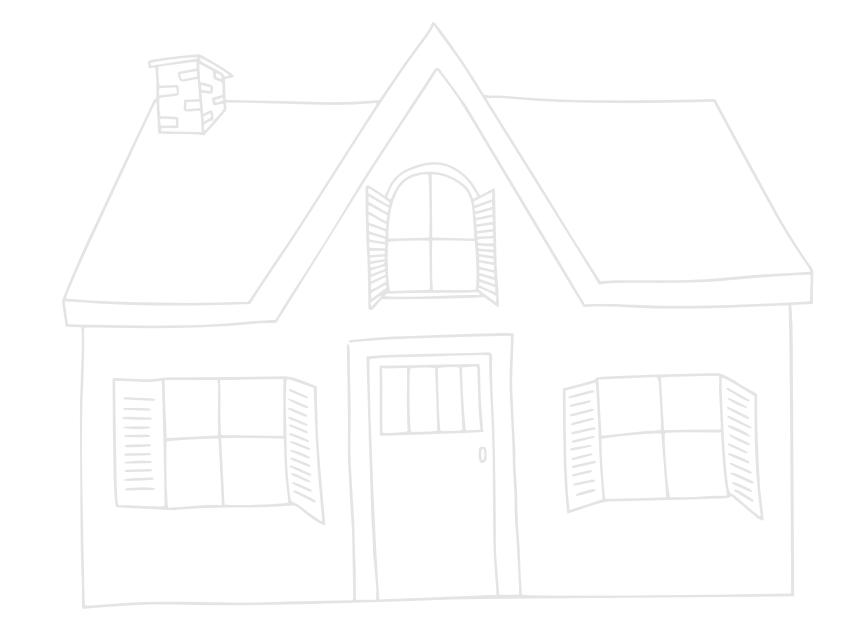

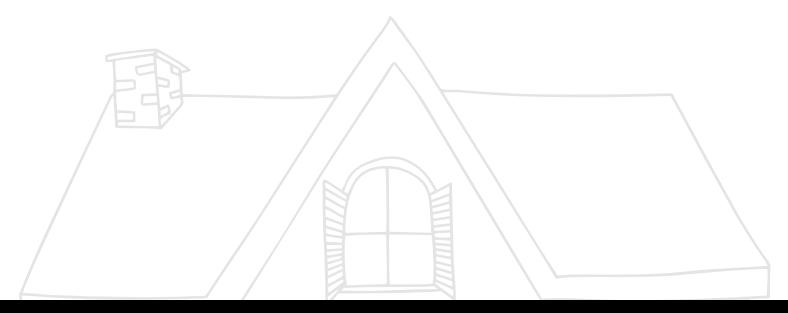

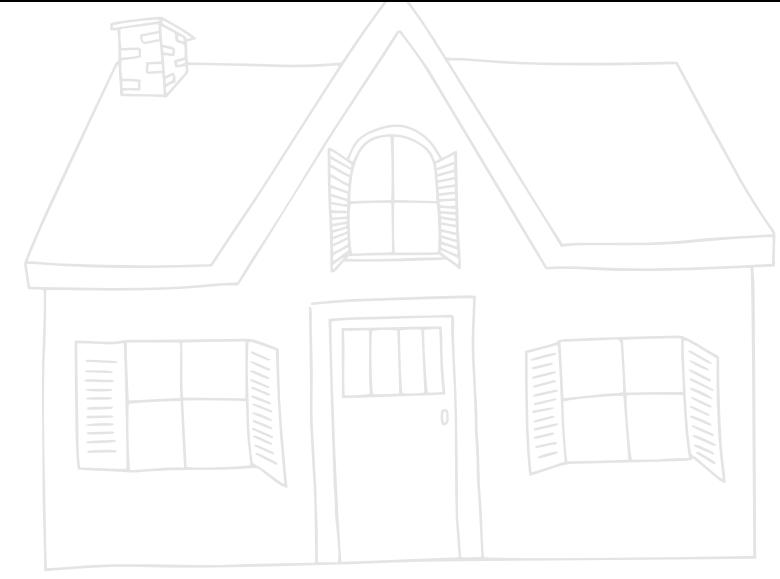

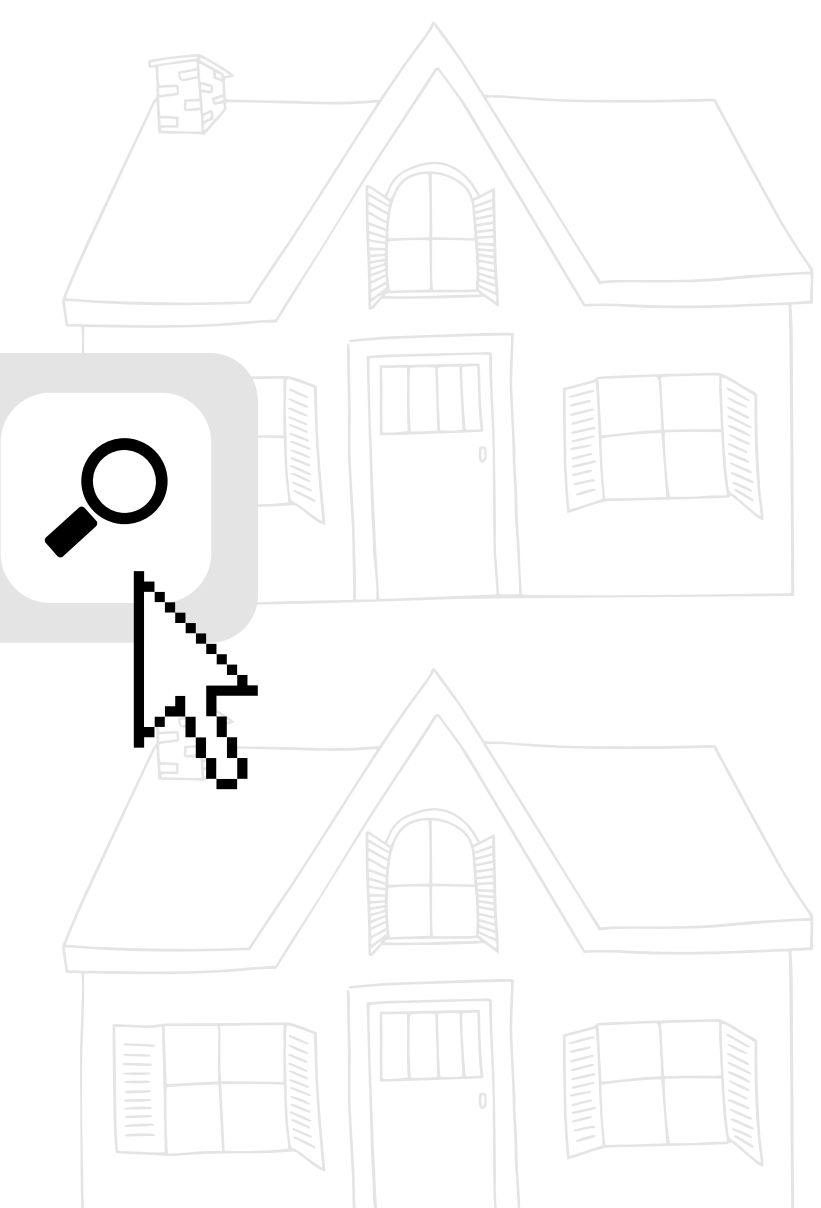

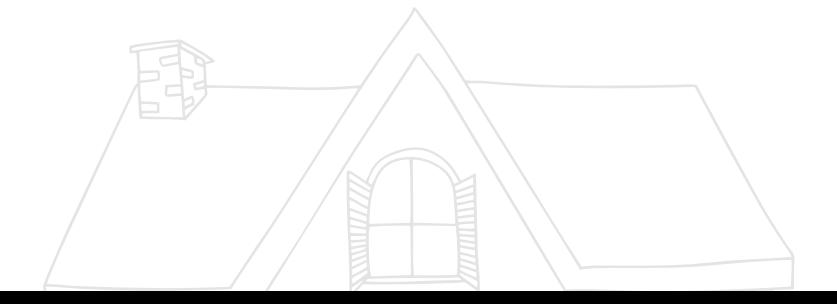

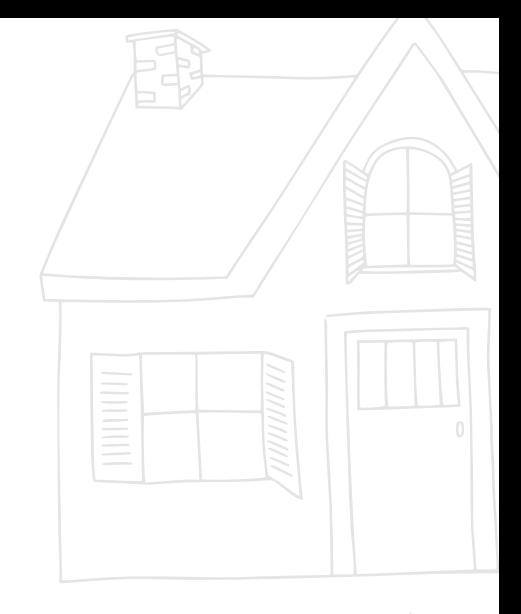

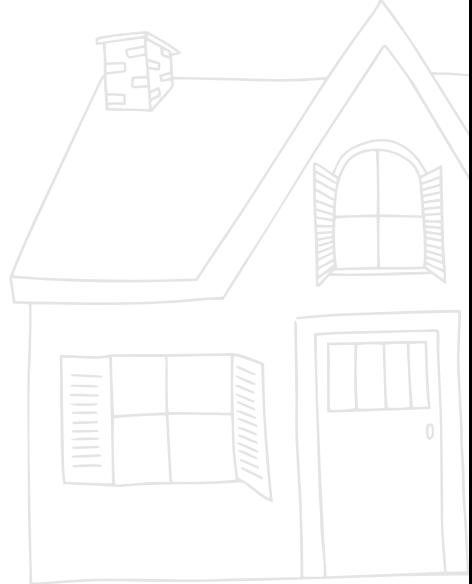

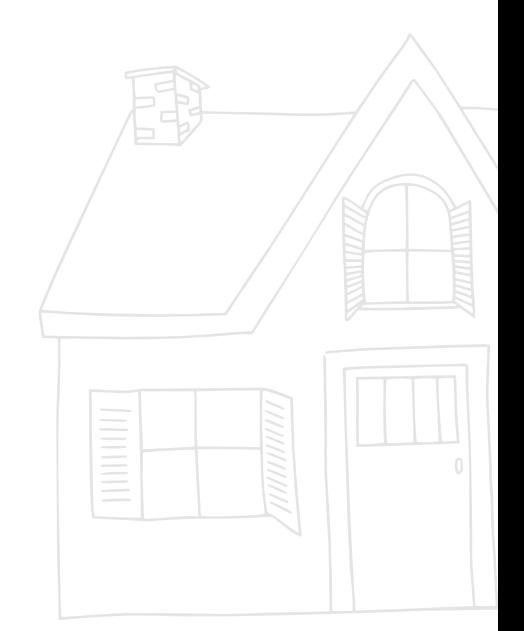

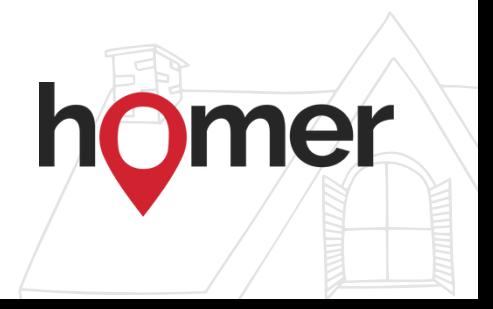

# SUMÁRIO

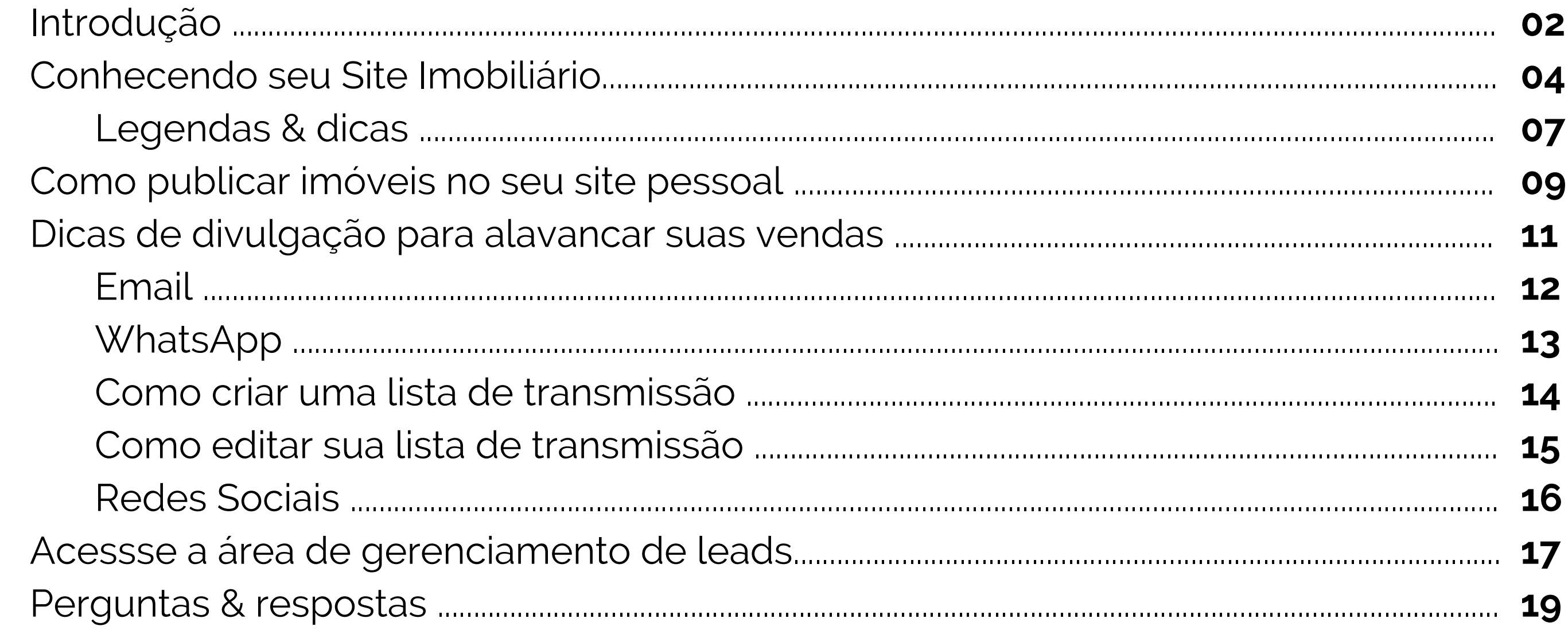

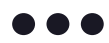

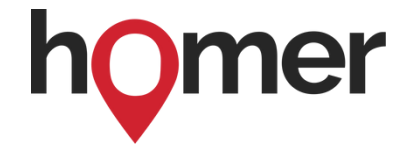

Parabéns! Você acaba de ganhar o seu Site Imobiliário do Homer, um presente do parceiro número 1 do Corretor de Imóveis que vai te ajudar a profissionalizar ainda mais os seus negócios, ampliar seu volume de vendas e decolar no mercado imobiliário.

O Site Imobiliário do Homer foi pensado e desenvolvido para ser uma verdadeira vitrine profissional de imóveis, para os seus clientes.

Com ele, você segue ainda mais conectado com a nossa Rede de Parcerias e os mais de 60 mil profissionais cadastrados de todo o Brasil e uma carteira com milhares de imóveis disponíveis pra você vender mais!

Ou seja, no seu Site Imobiliário terão os seus imóveis e os imóveis à venda dos nossos corretores parceiros, além de toda a carteira de imóveis Seleto disponíveis para você trabalhar a venda também.

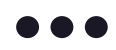

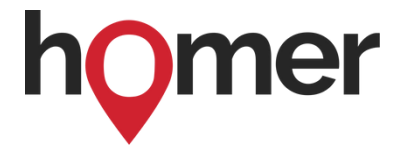

# INTRODUÇÃO

Se o seu cliente se interessa por um imóvel de outro corretor no seu Site Imobiliário, vocês podem fazer a venda em parceria: o cliente é seu e o imóvel é dele. Venda em parceria realizada com sucesso!

Você mesmo faz o contato com o corretor responsável pelo imóvel, aponta o interesse do seu cliente no imóvel e inicia as negociações em parceria. Um modelo de negócio que lhe permite trabalhar fisicamente na sua praça e fazer negócios em todo o Brasil, ampliando exponencialmente suas oportunidades de ganhar dinheiro!

**>** É o fim das perdas de vendas pela falta de imóvel ou de clientes para o seus imóveis. **>** É mais profissionalismo no atendimento online ao cliente; **>** É você transmitindo mais segurança, credibilidade e reforçando a sua autoridade no mercado com uma melhor experiência ao seu cliente.

Pronto para conhecer como funciona sua nova máquina de vendas?

**Seja bem-vindo e bons negócios!**

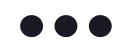

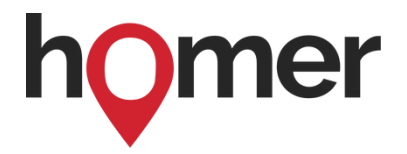

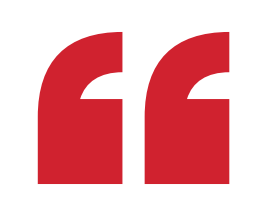

# Conhecendo o seu Site Imobiliário

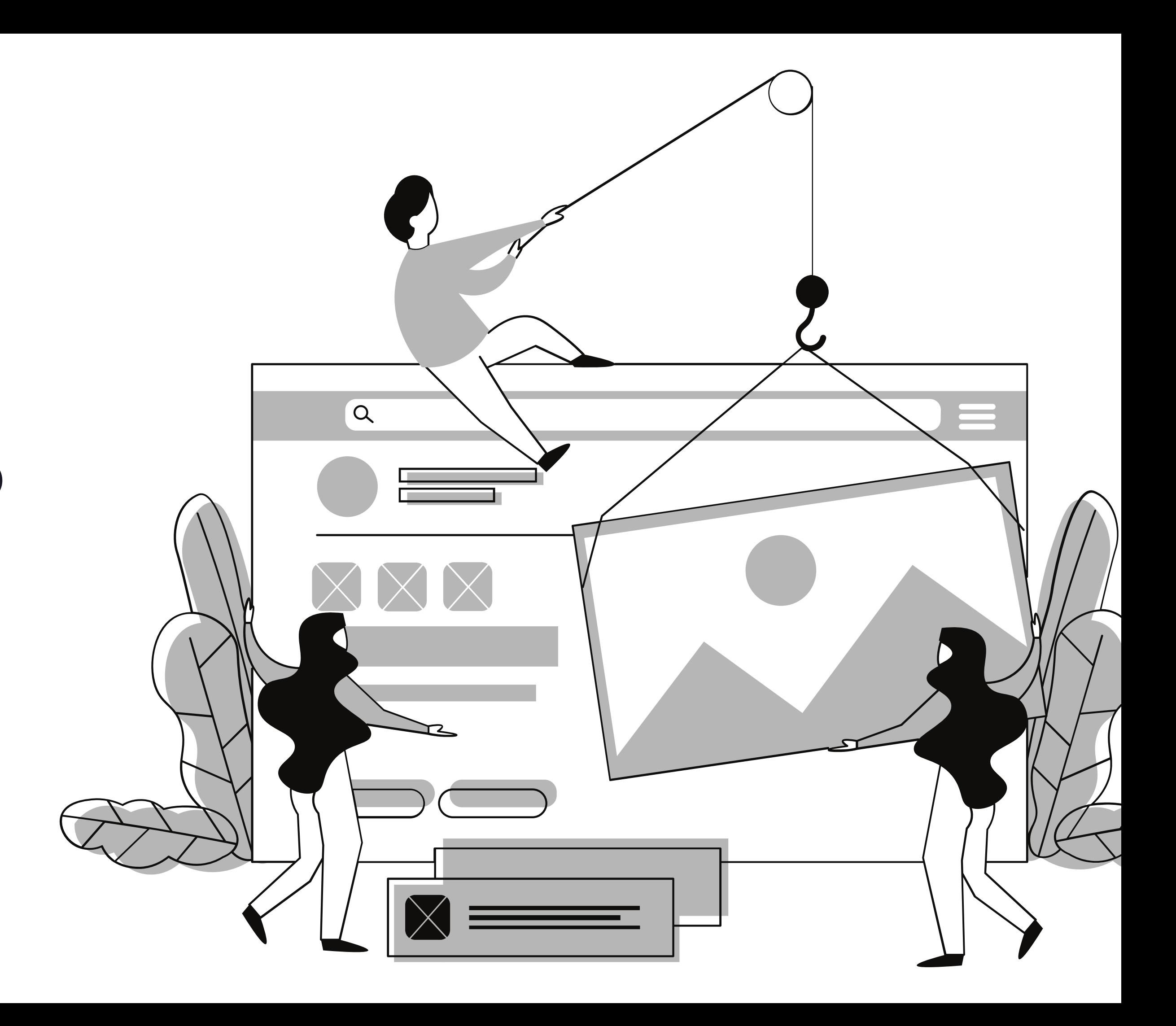

### CONHECENDO O SEU SITE IMOBILIÁRIO

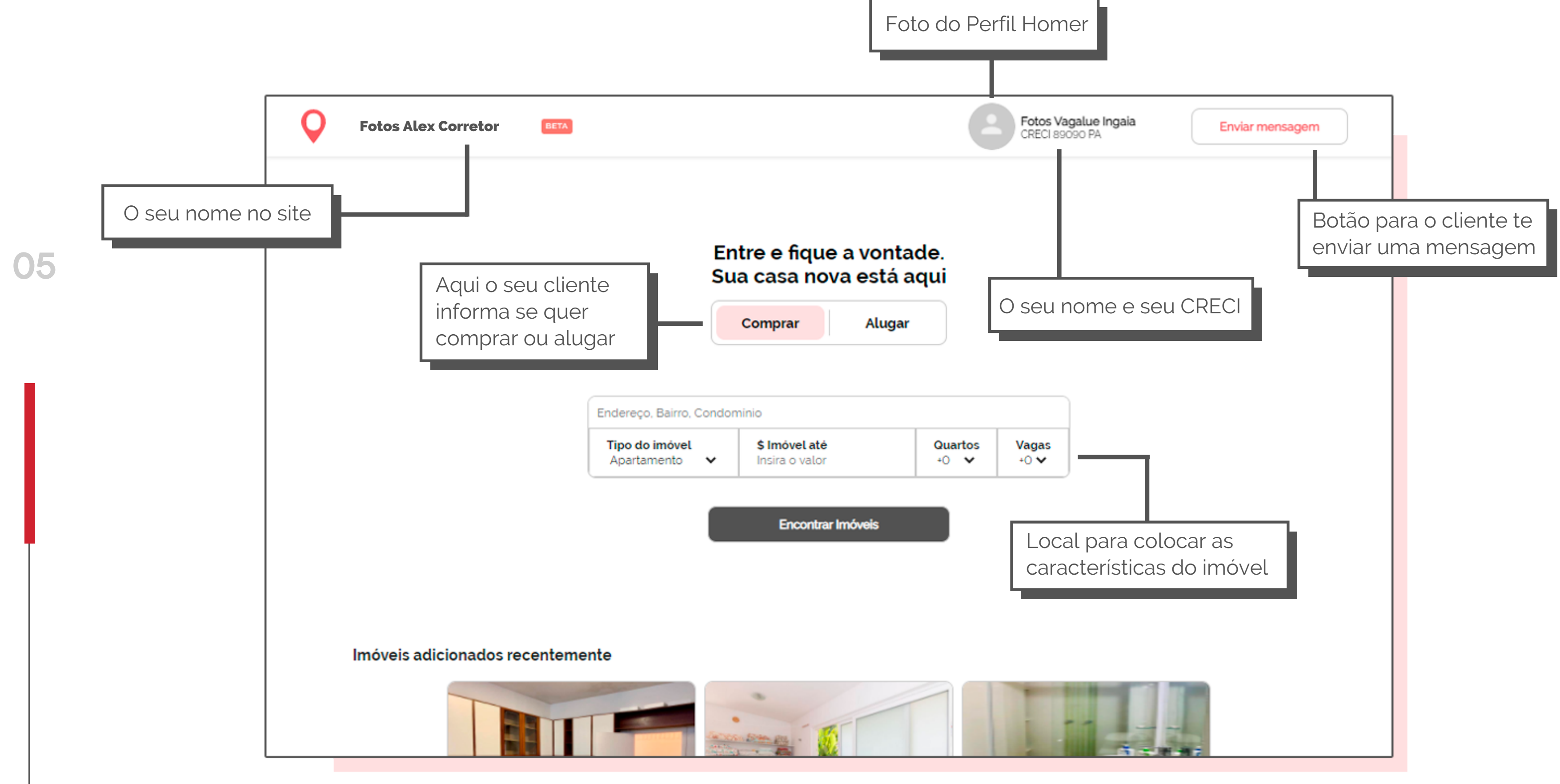

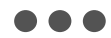

## CONHECENDO O SEU SITE IMOBILIÁRIO

Espaço designado para o seu cliente mandar mensagem para você.

# Quer ajuda de Fotos Vagalue Ingaia?

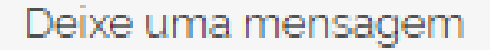

Mensagem:

06

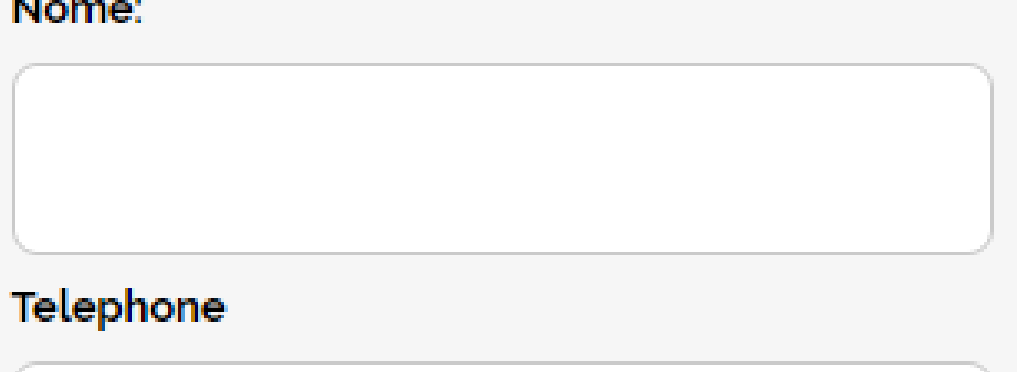

E-mail:

Ao clicar em "Enviar mensagem", voce aceita nossos termos de<br>uso e as <u>políticas de privacidade</u> e afirmo ter mais de 18 anos

Enviar mensagem

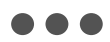

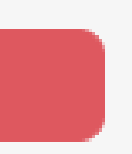

# **LEGENDAS & DICAS**

O nome do site deve ser simples e fácil para você e seu cliente memorizarem.

Dicas para o nome do site:

07

01. No mínimo 3 e no máximo 30 caracteres podendo ser nomes e números.

03. Não é permitido o uso de espaço, acentos, vírgula, cedilha (ç) ou qualquer caractere especial.

**02.** Fale o nome do seu site em voz alta garantindo que o nome escolhido possui uma boa sonoridade.

04. Evite utilizar expressões e nomes sazonais, como *imoveis2021*, pois no ano de de 2022 em diante esse nome estará antigo e desatualizado.

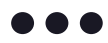

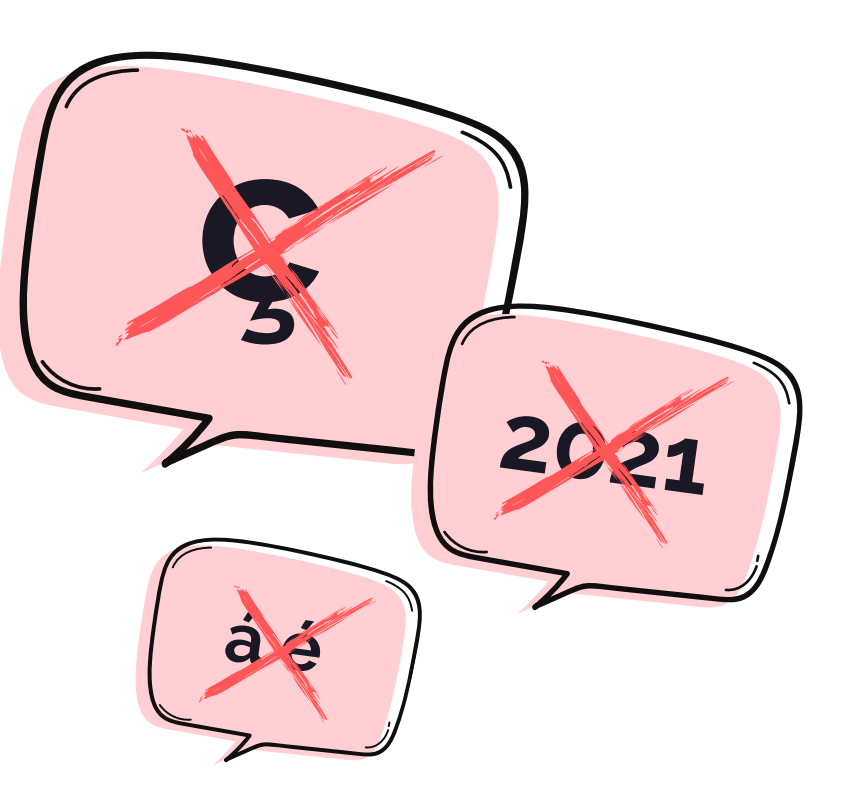

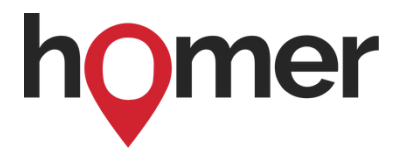

Tenha uma foto de perfil profissional que transmita credibilidade e seja adequada para o seu público. Veja as dicas abaixo:

- **>** Sem camisa
- **>** Com decote
- **>** Com roupas de banho
- **>** Com camisa de time
- **>** Com camisa política
- **>** Com camisa religiosa
- **>** Com bebidas
- **>** Com cigarros

**Dica:** Tente ser o mais profissional possível em sua foto de perfil para que nenhum cliente interprete de forma equivocada.

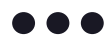

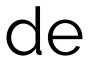

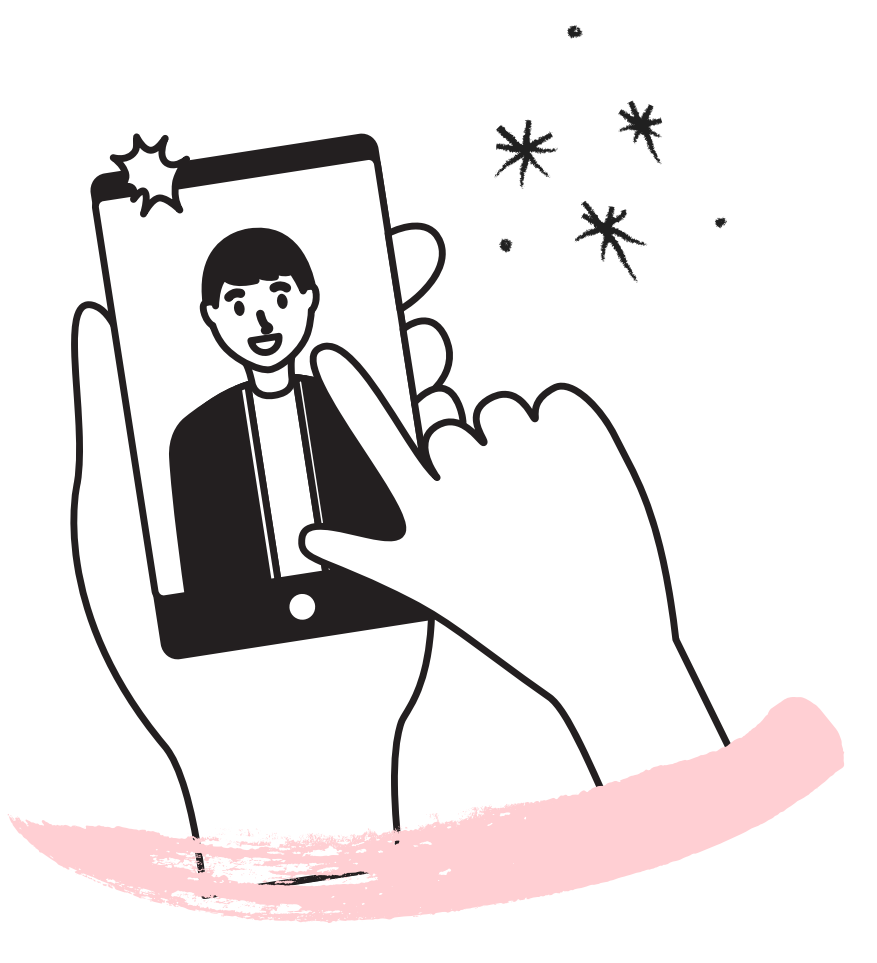

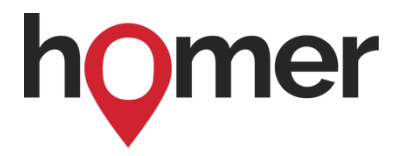

**Atenção:** Evite fotos de família, o espaço é muito pequeno para ter mais de uma pessoa na foto.

# LEGENDAS & DICAS

08

# **Evite fotos:**

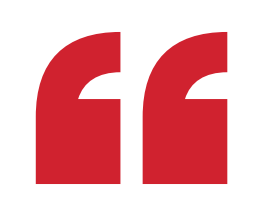

# Como publicar imóveis no seu Site Imobiliário

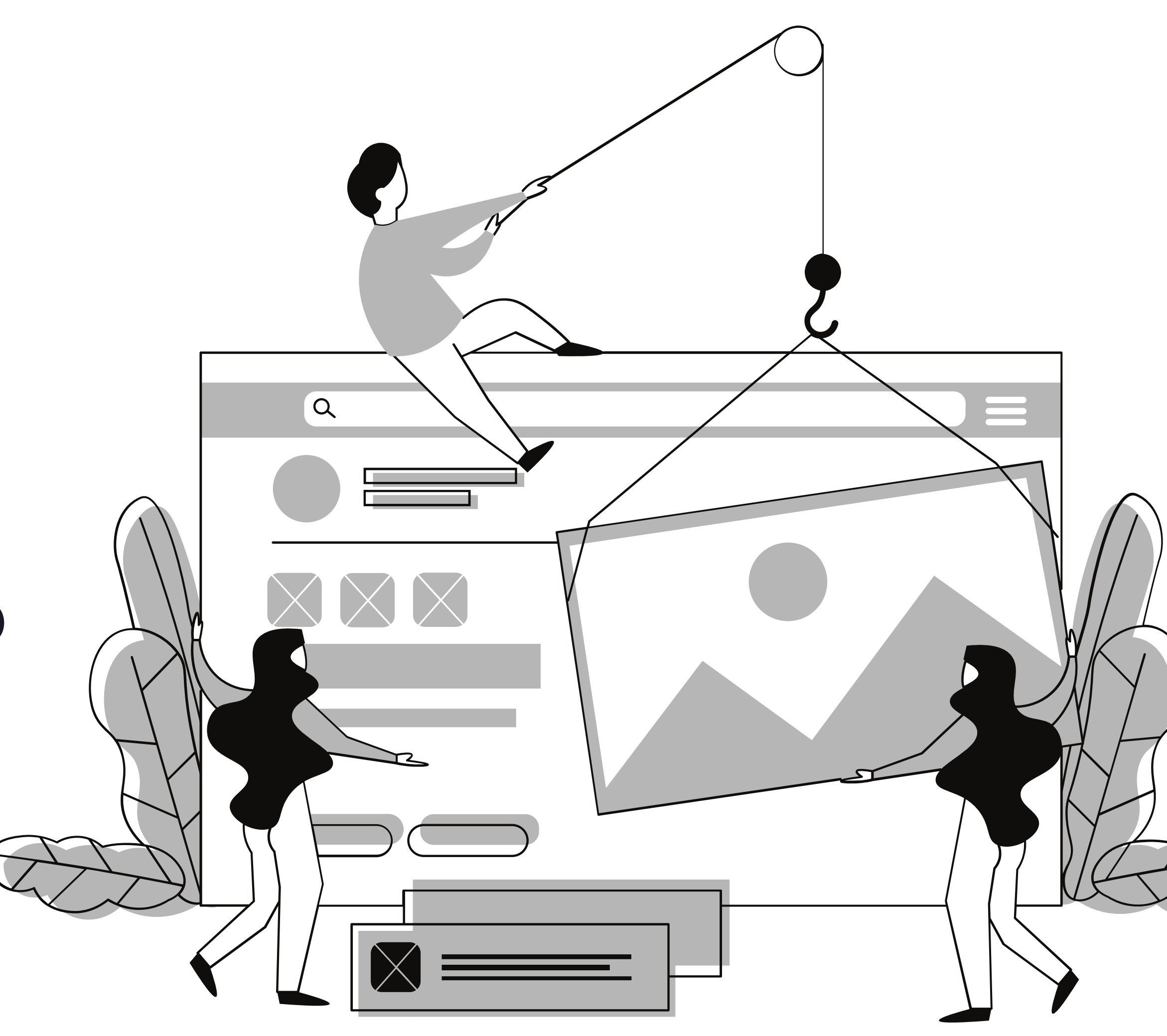

Todos os imóveis publicados no Aplicativo Homer por você e por toda nossa rede decorretores são automaticamente enviados para o seu Site Imobiliário. Mantenha a sua carteira de imóveis sempre atualizada.

Além disso, você pode aumentar o seu volume de publicações de forma simples e eficiente com a integração de anúncios nos Portais Imobiliários.

Você solicita a integração junto ao time de especialistas do Homer por e-mail e, assim que ela acontece, os imóveis são publicados automáticamente no seu Site Imobiliário.

10

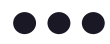

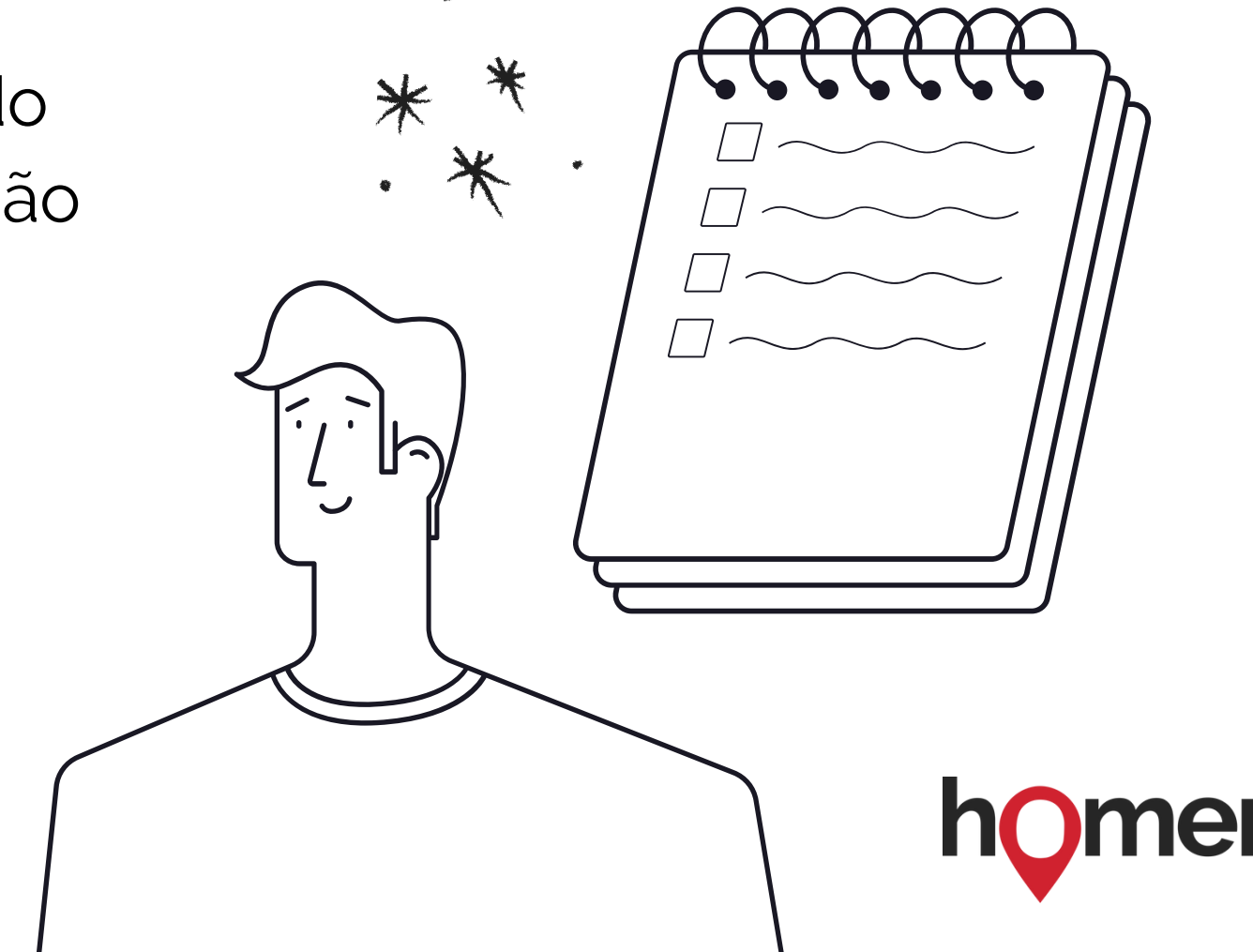

**Publique agora seus imóveis**

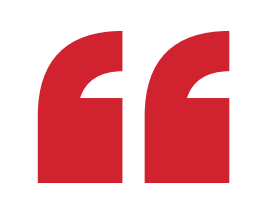

# Dicas de divulgação para alavancar suas vendas

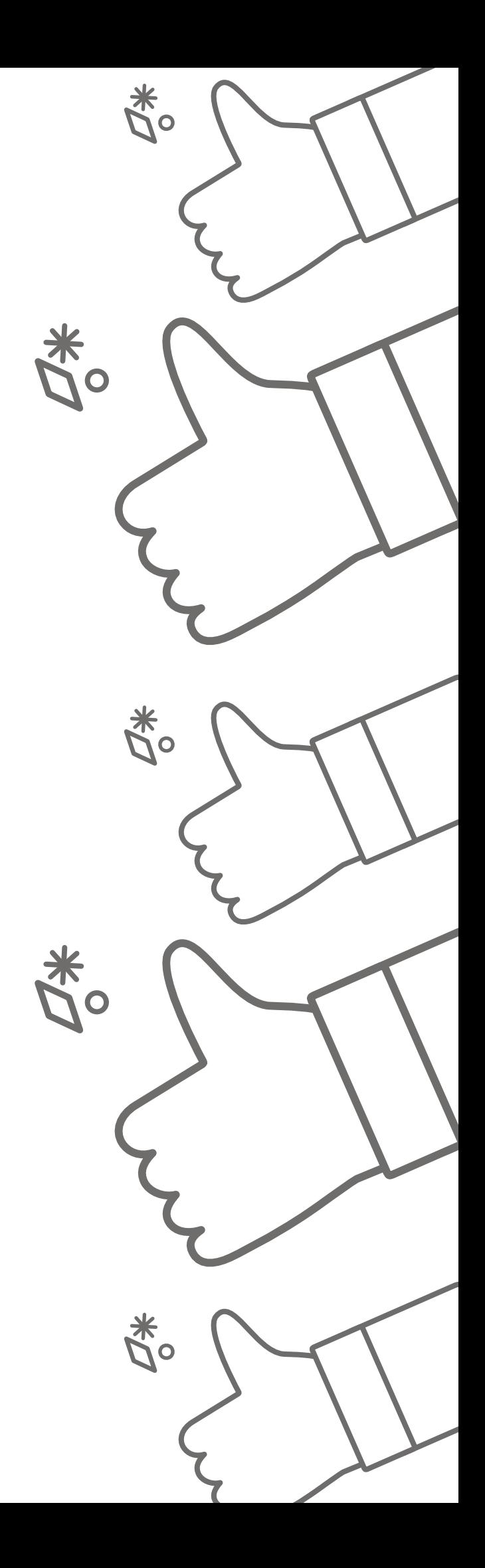

Mande um e-mail para sua lista de clientes contando que agora ele pode ver todos os imóveis que você tem disponível para vender no seu novo site. Aproveite para pedir pra ele indicar para os amigos. Veja essa sugestão de email abaixo:

**Assunto do E-mail:** Agora você pode consultar imóveis quando e onde quiser

Obrigado (a), SEU NOME SEU TELEFONE **SEU SITE** 

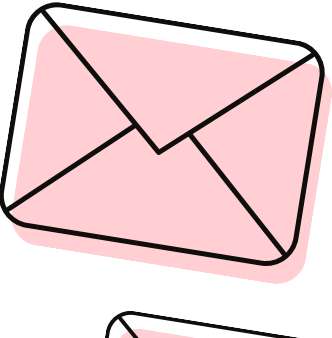

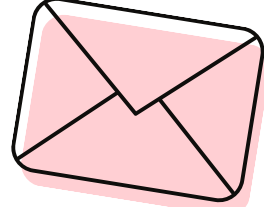

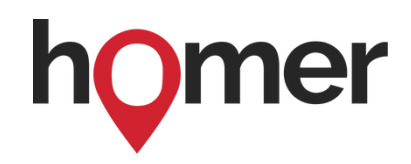

Oi, tudo bem? Hoje vim te contar uma novidade. Estou com um novo site que permite que você consulte online toda minha carteira de imóveis. Nesse site tem imóveis de todos os tipos, valores e lugares do Brasil.

Se você está procurando uma casa, um local de trabalho, um terreno ou investimento, não deixe de procurar no meu site: (colocar aqui o seu site)

Agradeço imensamente se puder divulgar para amigos e familiares também os meus contatos.

# EMAIL

**Lista de transmissão:** Crie uma lista de destinatários e envie uma mensagem para todos ao mesmo tempo informando do seu novo site. (Não precisa criar um grupo).

Obrigado(a) SEU NOME SEU E-mail **SEU SITE** 

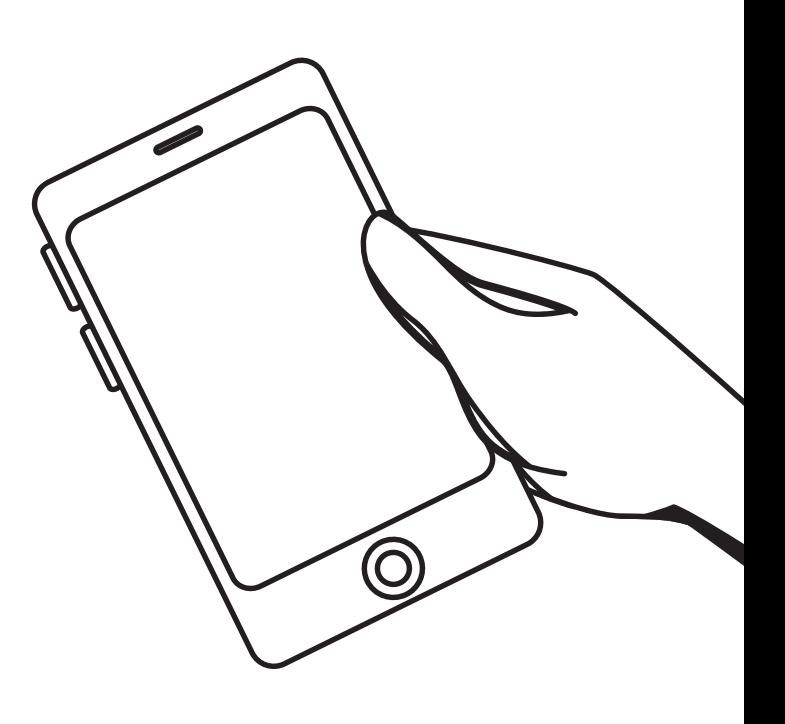

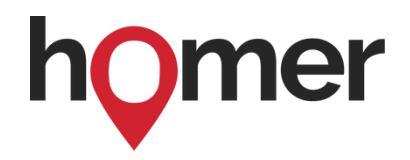

Oi, tudo bem? Gostaria de compartilhar com você o meu novo site no qual você pode pesquisar imóveis de todos os tipos em qualquer lugar do Brasil. Peço que, por favor, compartilhe com amigos e familiares que possam ter interesse em comprar imóveis.

### **Sugestão de mensagem:** 13

Conheça agora o meu site: (colocar aqui o seu site)

Conte comigo pro que precisar.

# WHATSAPP

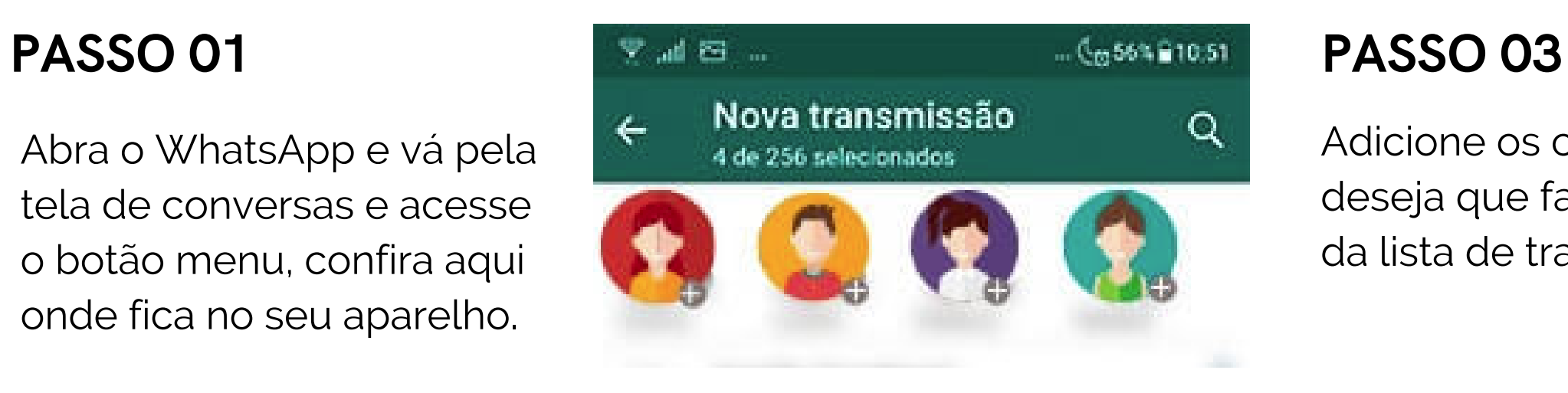

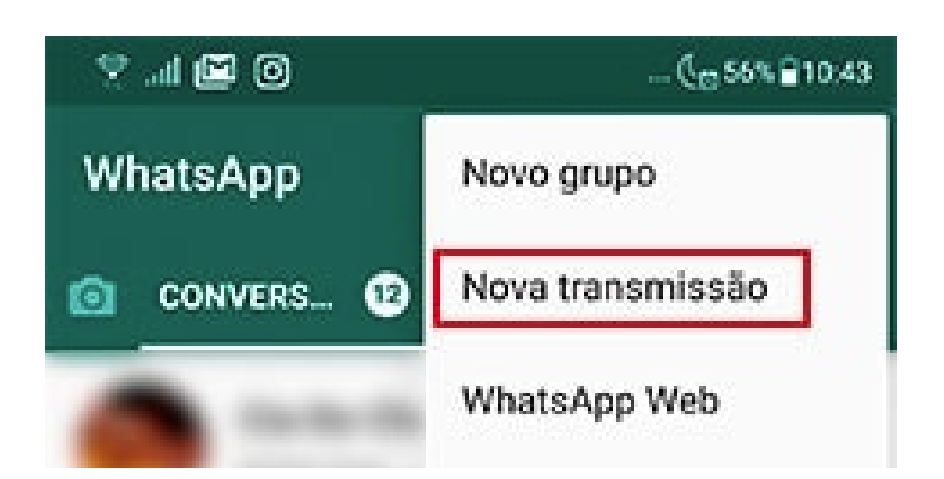

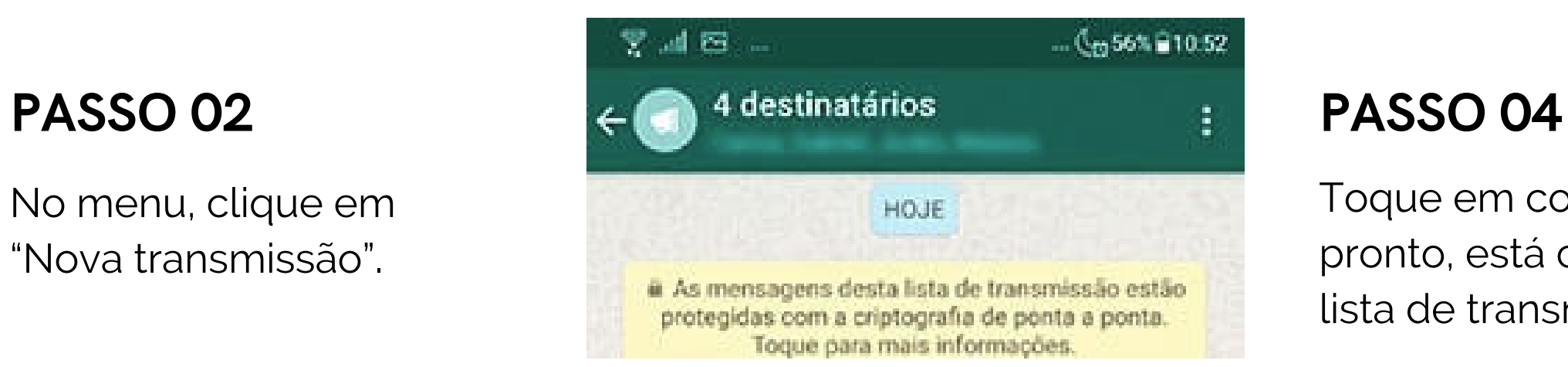

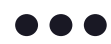

Abra o WhatsApp e vá pela tela de conversas e acesse o botão menu, confira aqui onde fica no seu aparelho.

No menu, clique em "Nova transmissão".

Adicione os contatos que deseja que façam parte da lista de transmissão.

Toque em confirmar e pronto, está criada sua lista de transmissão .

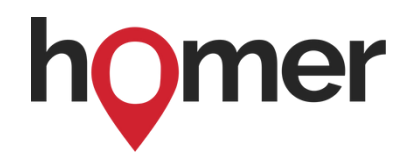

# COMO CRIAR UMA LISTA DE TRANSMISSÃO

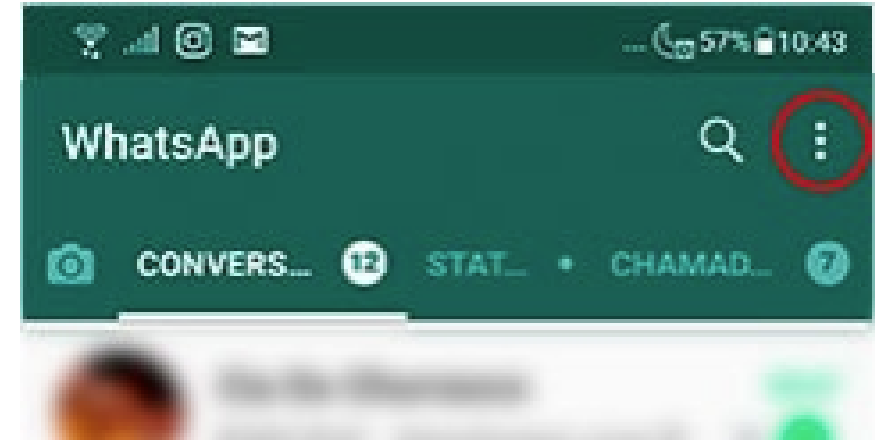

**01.** Abra sua lista de transmissão (ela estará entre as suas conversas).

**02**. Toque no botão menu e lá em "Dados da lista de transmissão".

**03.** Na próxima tela, você poderá mudar o nome da lista, tocando no ícone de lápis.

**04.** Poderá adicionar destinatários pelo botão adicionar/editar destinatários.

**05.** Poderá remover destinatário, tocando em cima do seu nome e clicando em: "Remover [nome do destinatário] da lista de transmissão".

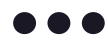

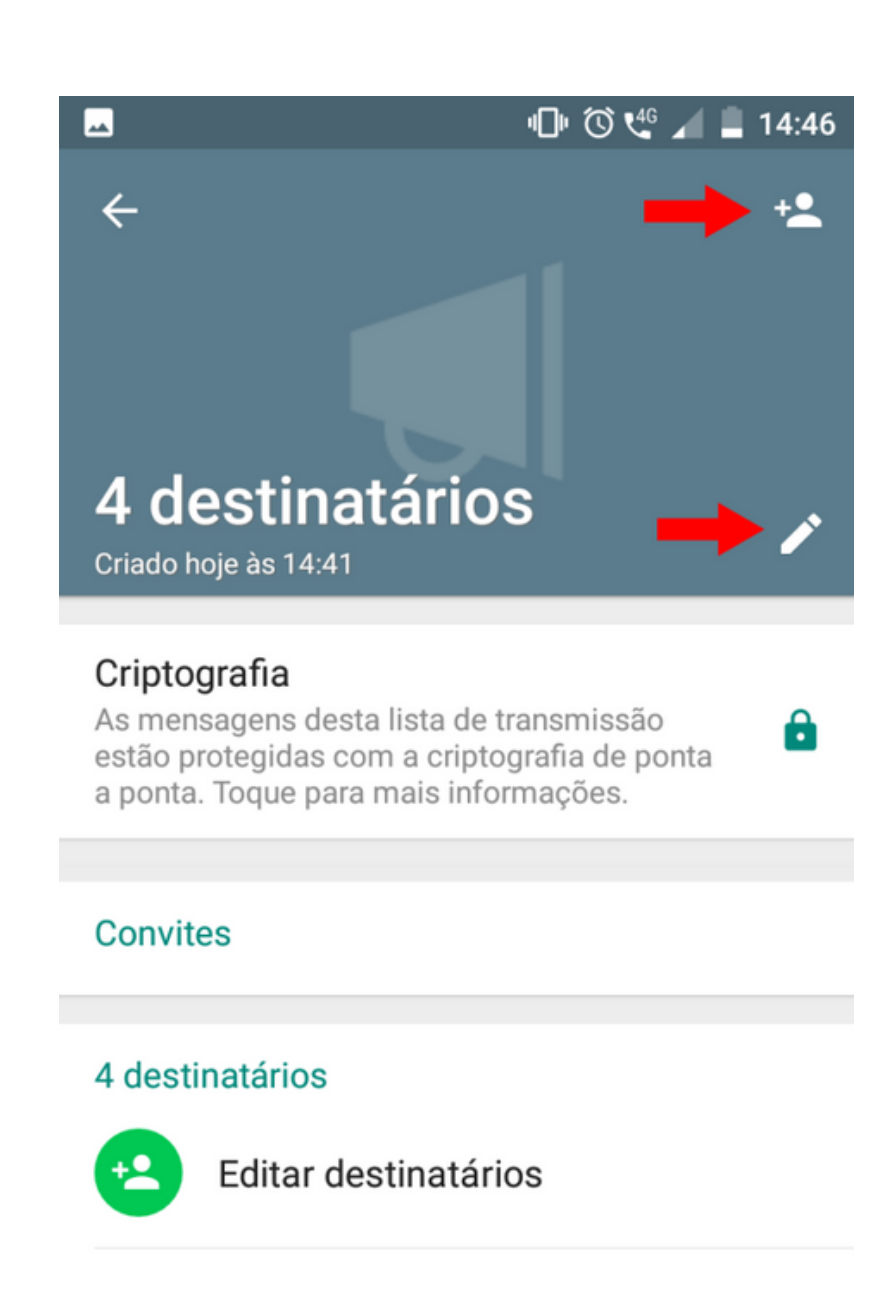

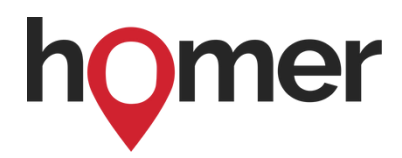

# COMO EDITAR SUA LISTA DE TRANSMISSÃO

**Isso é um link da bio**

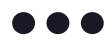

## homerparcerias

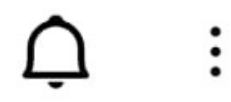

2.135 34,3 mil 2.966 Publicações Seguidores Seguindo

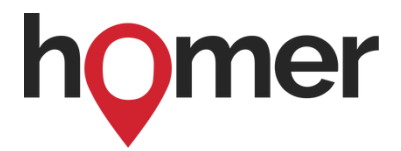

# **INSTAGRAM**

Coloque o seu site em um Link na Bio dentro do seu perfil do Instagram.

Se quiser saber como criar um link assim gratuitamente, leia essa matéria:

**Como criar um link na bio**

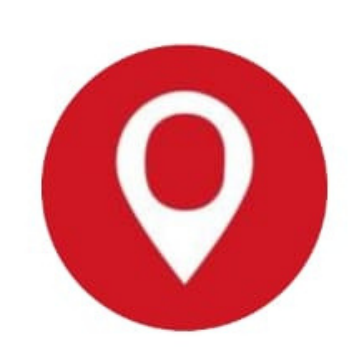

 $\leftarrow$ 

Homer O Homer é uma empresa de tecnologia que atua no mercado imobiliário. Nosso objetivo é facilitar a vida do corretor. L LINK DA BIO L Ver tradução linktr.ee/homerparcerias

# REDES SOCIAIS

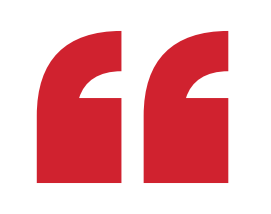

# Acesse a área de gerenciamento de leads

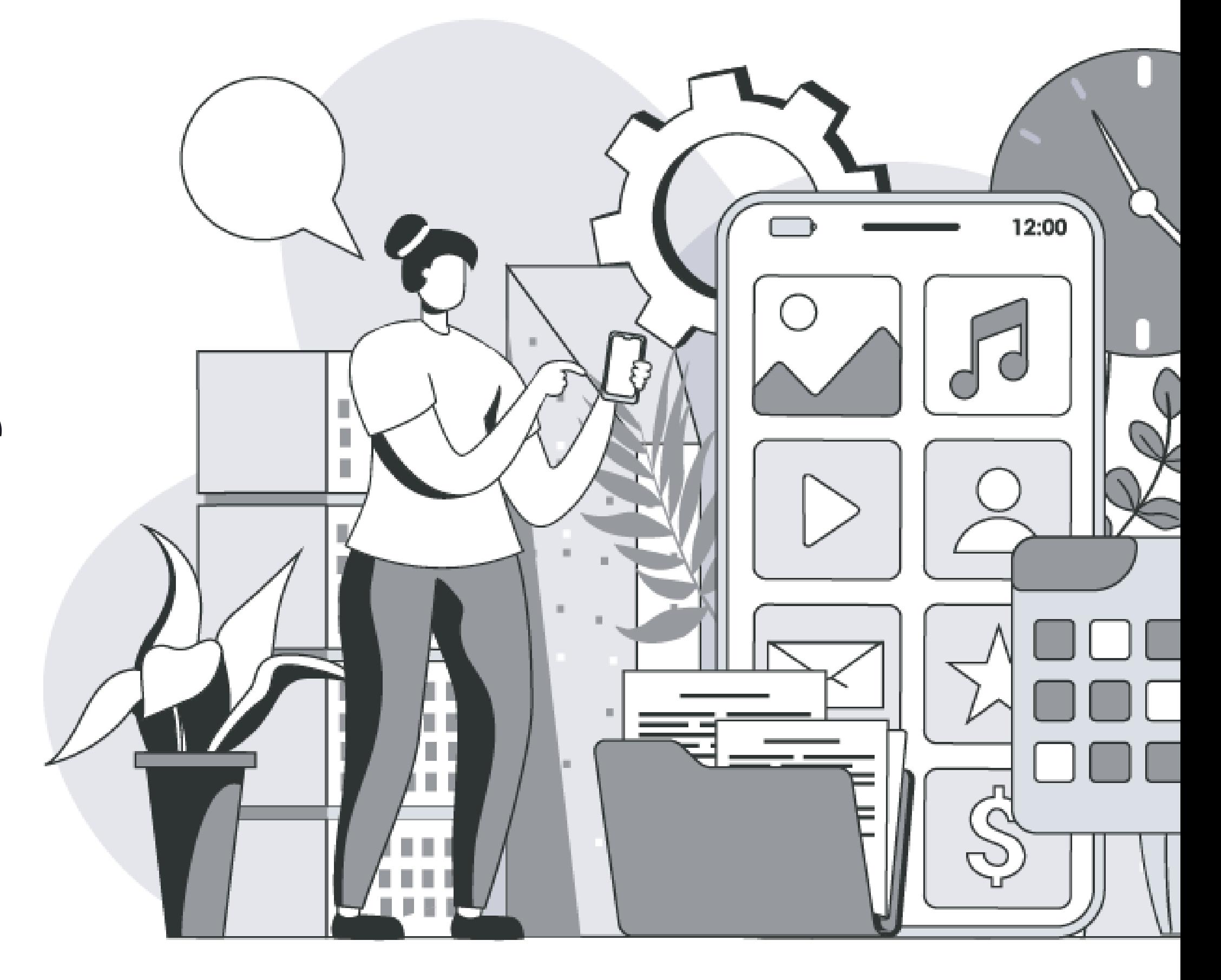

Todo cliente que se interessar pelos imóveis no seu site, ficarão registrados na área de gerenciamento de leads. Nela, você terá acesso a todas as informações sobre o cliente e acompanhar as oportunidades ativas de venda

Faça login no Homer 1. Depois, clique na aba 'Meu Site' 2. No final da página, localize a área 'Clientes Recebidos' 3.

Como funciona na prática:

Pronto! Você terá acesso a listagem com todos os clientes que demonstraram interesse nos imóveis por meio do seu Site Imobiliário.

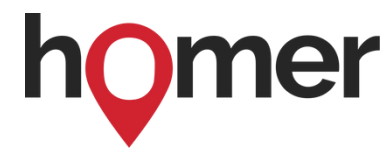

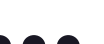

# COMO ACESSAR

Se o imóvel for da sua carteira:

Se o imóvel for da carteira Seleto:

Caso o imóvel pertença a sua carteira, você receberá uma notificação de interesse do cliente em saber mais sobre o imóvel.

Se o imóvel for cadastrado no Homer por outro corretor: Se o cliente se interessar por um imóvel publicado por outro corretor, você receberá as informações do lead e será informado sobre o imóvel buscado.

Caso o imóvel de interesse pertença a carteira Seleto, você receberá as informações do lead, do imóvel buscado e terá acesso ao telefone da nossa especialista para que você entre em contato e agende uma visita.

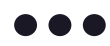

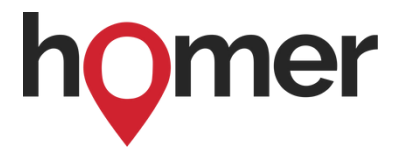

# OS LEADS PODERÃO ENTRAR EM CONTATO COM VOCÊ POR 3 SITUAÇÕES DIFERENTES:

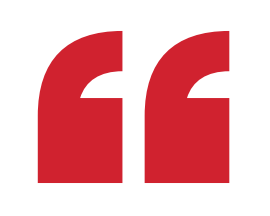

# Perguntas & Respostas

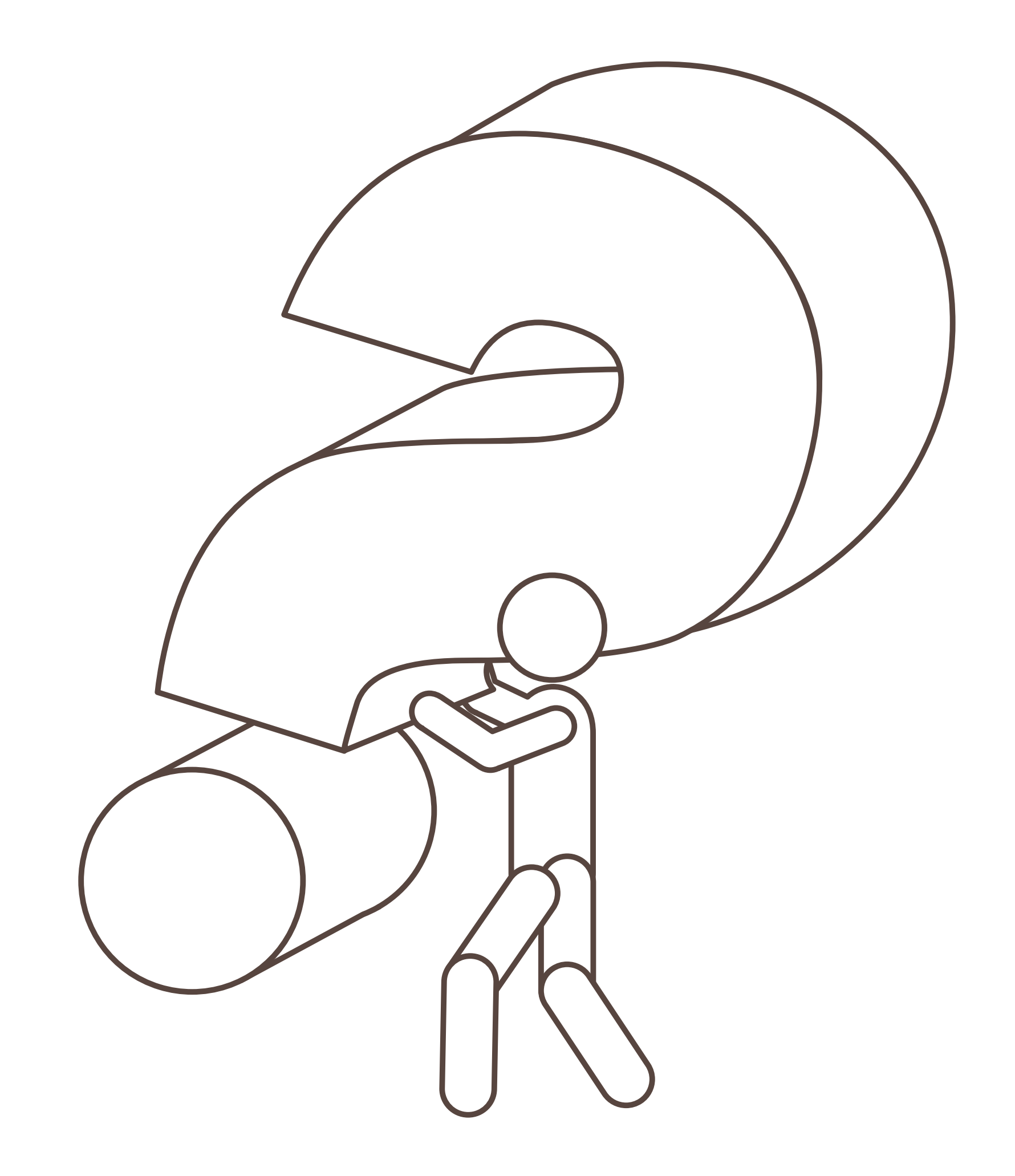

### PER GUNTAS E RESPOSTAS

## **1) Quem pode ter acesso ao Site Imobiliário gratuito do Homer?**

R.: Qualquer corretor do Brasil, cadastrado no Homer, pode ter seu Site Imobiliário.

## **2) Quais imóveis estarão disponíveis no site?**

Ou seja, todos os imóveis que você e os demais corretores do Homer possuem na sua carteira poderão ser visualizados pelos seus clientes. Por isso, é muito importante que você mantenha sua carteira 100% atualizada. Se cada um fizer sua parte, as chances de vender mais de todos aumentará.

R.: Todos os imóveis publicados por você e pelos corretores parceiros na plataforma do Homer na modalidade "TENHO" e com status "ATIVO" estarão disponíveis para consulta do seu cliente. 18

## **3) O que ocorre se o meu cliente se interessar por um imóvel que não é meu?**

R.: Você receberá um e-mail informando o imóvel que seu cliente se interessou e as informações do corretor parceiro. Para não perder nenhuma negociação fique sempre de olho na sua caixa de e-mail (o e-mail cadastrado no Homer) e mantenha as notificações do seu aplicativo ativas (no caso de um cliente de outro corretor se interessar no seu imóvel também). Essas duas ações que não custam nada podem ser diferenciais no ato da venda.

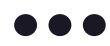

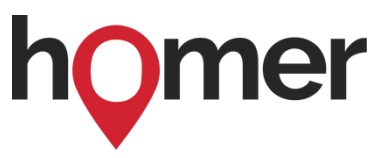

## **4) Por que existem imóveis com fotos e imóveis sem fotos?**

R.: Os imóveis com foto são os que foram publicados no Homer por importação de algum portal. **Dica:** Se os seus imóveis estão cadastrados em um portal que temos parceria, você pode integrálos com o Homer!

## **6) Onde chegam as mensagens dos clientes interessados em imóveis?**

R.: Na área de gerenciamento de leads. Você receberá mensagens e poderá respondê-las sem sair plataforma. Todas as informações dos seus leads e dos imóveis que eles se interessaram ficarão registradas em um só lugar. Você também receberá notificação no seu email cadastrado no Homer (o mesmo que você usa para acessar o site e aplicativo). Fique de olho nas oportunidades.

Veja um modelo de email na próxima página:

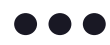

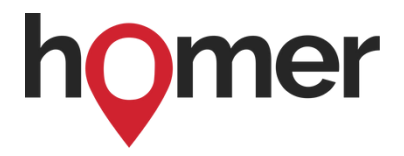

### PERGUNTAS E RESPOSTAS

### PERGUNTAS E RESPOSTAS

## **Modelo de email:**

# homer

20

# Responder à consulta de **NOME**

Você recebeu o contato de um cliente através do seu site. Responda o mais rápido possível :)

### **Enviada por:**

Alex Bandeira (21) 90999-9090 alexcorretor@homer.com.br

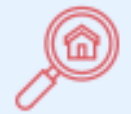

### Dica para você! Precisa de mais

Acesse o Homer agora mesmo e faça uma publicação Preciso de imóveis e encontre imóveis que seus cliente procuram. **Acessar o Homer** 

### **Mensagem do cliente:**

Olá, fiquei interessado no seu imóvel, como faço para ter mais informações? Você poderia me contatar?

**Responder via WhatsApp** 

### **Enviada por:**

Alex Bandeira (21) 90999-9090 alexcorretor@homer.com.br

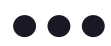

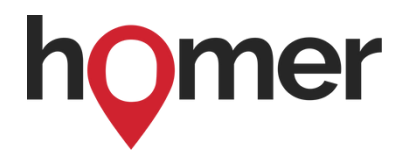

# **Mensagem do cliente:**

Olá, fiquei interessado no seu imóvel, como faço para ter mais informações? Você poderia me contatar?

## **Responder via WhatsApp**

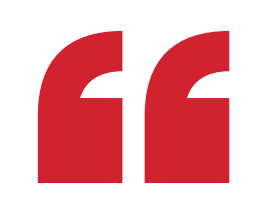

# Obrigado!

Caso tenha mais dúvidas entre em contato pelo ajuda@homer.com.br!

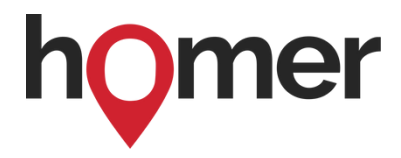

[@homerparcerias](https://www.instagram.com/homerparcerias/?utm_source=Ebook&utm_medium=10praticas&utm_campaign=10+praticas+-+Importancia+do+corretor&utm_id=Ebook+10+praticas+-+Importancia+do+corretor)

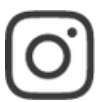

[@homerseleto](https://www.instagram.com/homerparcerias/?utm_source=Ebook&utm_medium=10praticas&utm_campaign=10+praticas+-+Importancia+do+corretor&utm_id=Ebook+10+praticas+-+Importancia+do+corretor)

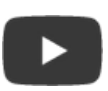

- [/usehomer](https://www.youtube.com/c/UseHomer?utm_source=Ebook&utm_medium=10praticas&utm_campaign=10+praticas+-+Importancia+do+corretor&utm_id=Ebook+10+praticas+-+Importancia+do+corretor)
- in [/homerparcerias](https://www.linkedin.com/school/homerparcerias/?utm_source=Ebook&utm_medium=10praticas&utm_campaign=10+praticas+-+Importancia+do+corretor&utm_id=Ebook+10+praticas+-+Importancia+do+corretor)
- f [/homerparcerias](https://www.facebook.com/homerparcerias/?utm_source=Ebook&utm_medium=10praticas&utm_campaign=10+praticas+-+Importancia+do+corretor&utm_id=Ebook+10+praticas+-+Importancia+do+corretor)

# **Conheça nossas rede sociais**

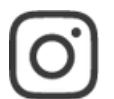

# **Conheça o Homer**

**<sup>●</sup>** [homer.com.br](https://www.homer.com.br/?utm_source=Ebook&utm_medium=10praticas&utm_campaign=10+praticas+-+Importancia+do+corretor&utm_id=Ebook+10+praticas+-+Importancia+do+corretor)

## **Cadastre-se no Homer**

# **Seja Homer!**

**[CADASTRE-SE](https://www.homer.com.br/materiais/pesquisa_de_satisfacao_homer.pdf?utm_source=Ebook&utm_medium=10praticas&utm_campaign=10+praticas+-+Importancia+do+corretor&utm_id=Ebook+10+praticas+-+Importancia+do+corretor) [GRÁTIS](https://share.homer.com.br/SFHZuZgkTkb)**

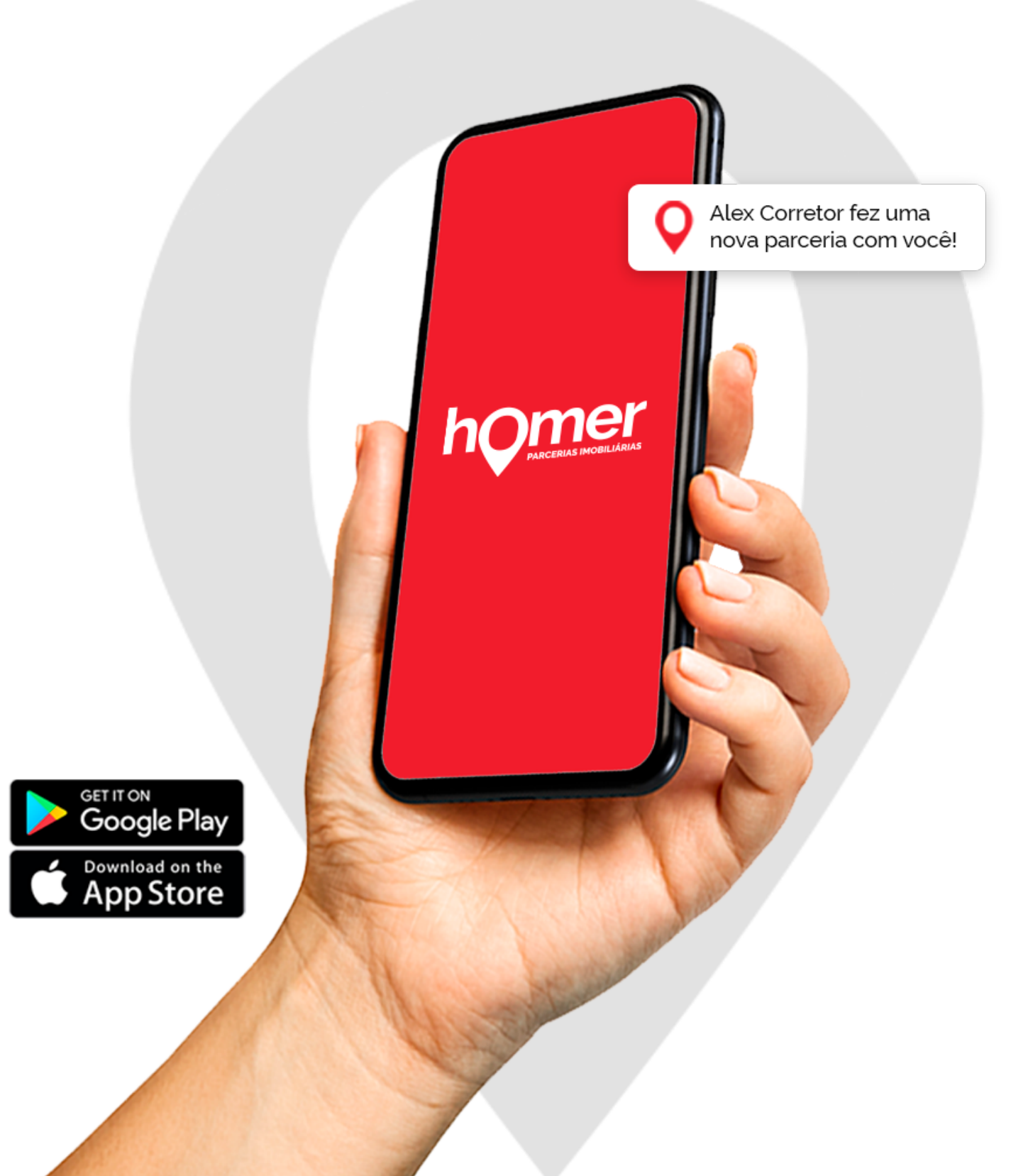

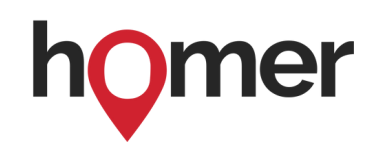

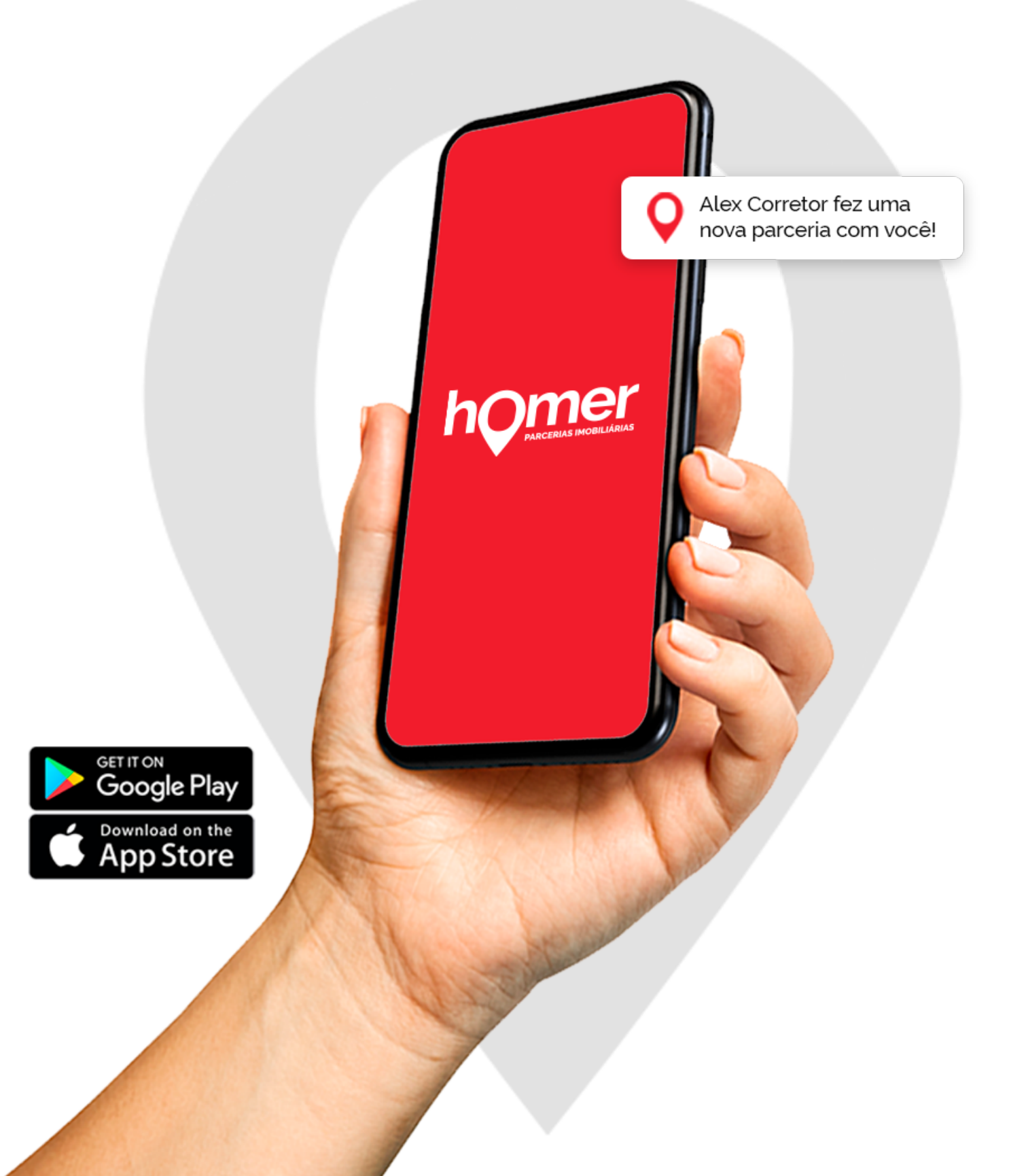